# Online Application

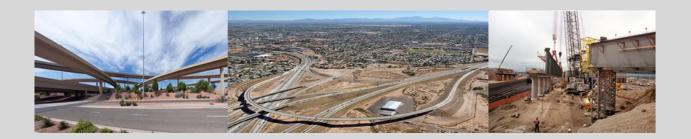

This instruction guide is for currently certified firms seeking renewal and firms applying for the first time. The information presented is drawn from example scenarios and may not exactly match your situation. Refer to your specific online application for instructions. If you require assistance with completing the applications or have questions about your eligibility, contact the organization.

## **Getting Started**

As part of the application process, you will be required to answer questions and provide documentation that is considered private and confidential. For this reason, you must use a user account to log into the system. Access to your application is strictly limited to the person that creates the application (you), any other specific company staff you authorize, and certification/support staff that you specifically authorize.

The application system is secure. All communications between you and the system are encrypted, your company information is stored on computer servers in a secure facility, and confidential data is encrypted at all times.

### Access the online certification application system

Navigate via NDDOT's Civil Rights Certification & Compliance System at <a href="https://dotnd.diversitycompliance.com">https://dotnd.diversitycompliance.com</a> to start the online application process. Select one of the three options.

#### **Apply for Certification**

Welcome! You are about to complete the online certification application for North Dakota Department of Transportation (NDDOT). Please select one option below. If you have any questions or need help while completing the application please email NDDOT at <a href="mailto:crsshelp@nd.gov">crsshelp@nd.gov</a>. For technical support, <a href="mailto:click here">click here</a>.

| Renew Your Certification      |                                    | New Certification                                 |
|-------------------------------|------------------------------------|---------------------------------------------------|
| I Know My Username & Password | l Forgot My Username &<br>Password | Your firm is not currently registered with NDDOT. |
| » <u>Login</u>                | » Lookup Account                   | » Create Account                                  |

After logging in to your account, you will be directed to the application form. You can also click the Apply for Certification link on the right side of the "Dashboard." If you require technical assistance while completing the application, please use our <u>online support form</u>.

- 1. If you have accessed the system before for certification or other related function (contract/concession compliance, vendor registration) and know your username and password, select **Login**. Continue to "Accessing the Application".
- 2. If you have never accessed this system before but are currently certified by this agency, an account has already been created for your firm. Select **Lookup Account**.
- 3. If you are not currently certified with NDDOT, select **Create Account** to create a new account for your firm. During the process, if a match is found with an existing record, you will be alerted. Once the new account is created, you will be automatically redirected to the start of the certification application.

#### **Lookup Account**

On the Lookup Account page, enter information about your firm into one or more fields and click **Search**. Click **Username/Password Reminder** in the Search Results for an immediate username/password notice.

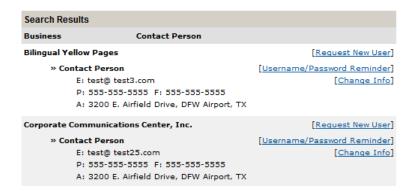

## **Search Tips**

On the **Lookup Account** page, enter information about your firm into one or more fields and click **Search**. Click **Send Reminder** in the Search Results for a username/password notice.

- Start with one parameter. Use your Federal Tax ID to start. Usually you can find the record you are looking for by using one or two parameters. The more specific your search terms, the less likely you are to find the record because of spelling, order, or other variations in your search.
- Keep search parameters short. Use "ACME" instead of "ACME Construction, Inc." Use partial words, such as "enviro" instead of "environmental consultant."
- All searches are wildcard. "ACM" and "CME" will return ACME.
- The system ignores punctuation. C. C. is the same as C C; C & C is treated the same as C and C.
- **Searches are not case sensitive**. ACME is treated the same as acme.
- When searching by first name, be aware that users may be listed by alternate names. For example: James, Jim, Jimmy, or J.

#### **Common Issues Encountered**

#### I can't find my company.

All companies currently certified with the organization are in the system. Try different search criteria.

#### I didn't receive the username/password email.

Check your spam folder in case the system message has been blocked. Look for emails from the organization.

#### My company is listed, but I am not personally listed.

Another representative of your company may be currently authorized to access the system.

Account sharing is not permitted under any circumstance. Email <a href="mailto:CRSShelp@nd.gov">CRSShelp@nd.gov</a> to explain the issue. Or click the <a href="mailto:Request New User">Request New User</a> link to the right of your company's name and submit the form on the next page.

#### My contact information listed is incorrect.

Click **Change Info** to the right of your name and submit the form on the next page. Customer Support will update your account so that you can access the system.

#### The person listed for my company is no longer with the business.

Click **Request New User** and submit the form on the next page to request a new user account. Once you login, any old user accounts can be deactivated.

## **Accessing the Application**

If you started with **Login** or **Lookup Account** on the start page, you will be automatically directed to the list of available certification applications. Otherwise, click **Apply for Certification** after you login on the right side of the Dashboard.

In the Select an Option list, click the options that apply to your firm. The page will expand to offer additional options as it guides you to the correct application.

Initial view for a sample scenario. Not all users will see the same options.

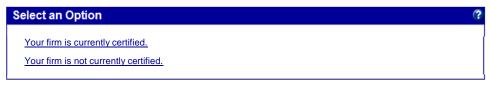

#### View after selecting multiple options

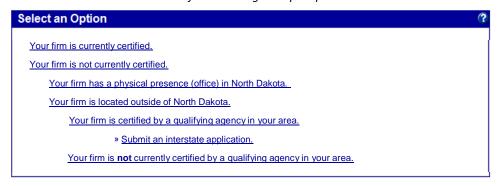

#### NOTE:

Application options are: New Application or Interstate Application. Firm's whose home state is North Dakota completes the New Application; out-of-state firms should select Interstate Application. Submitting the incorrect application form will result in processing delay and possible denial.

## **Company & Contact Information**

To create an application, you select a company type. Out-of-state applicants may choose the application auto-fill option. The company type is used to customize the questions and documents on the application form. The auto-fill option provides the opportunity to use another application to fill in the questions on the form, saving time and effort in completing the process.

## **Eligibility Requirements**

At the bottom of the application start page is a list of eligibility requirements. Review each carefully and select an answer. Click **Continue** when ready to proceed. If any of the answers are incorrect, you will be prevented from continuing. Consider carefully the explanation noted. You can return to the list and resubmit, but if your firm and its ownership are not qualified for certification, it will be denied.

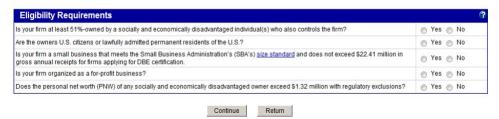

#### **Document List Preview**

Before the application is created, you will be shown a list of documents that must be submitted with your application. If you are unable or unwilling to provide the required documentation, your application will be denied. Check the box at the bottom of the page and click **Continue**.

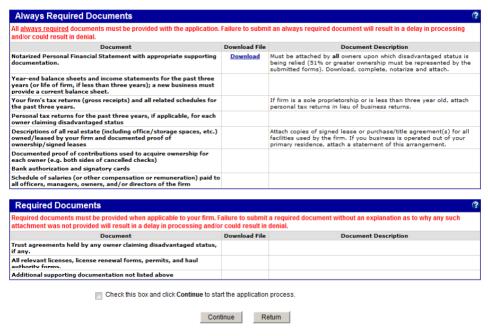

Document list displayed is a sample and may not match your application.

## **Answering Questions**

The application questions are grouped into sections. You can complete the sections in any order, and the questions in each section can be answered in any order. Every time you take action, a draft of the application is saved, permitting you to return to the application in the future for convenience or if you are timed out of the system.

Click the **Process** button for a particular section to begin. **Questions highlighted in red** are required and must be answered. **Questions highlighted in yellow** are optional and should be answered if they apply to your firm. Once all required questions are complete, the section status will change to complete. When all sections and the document list are complete, the entire application is completed and can be signed and submitted.

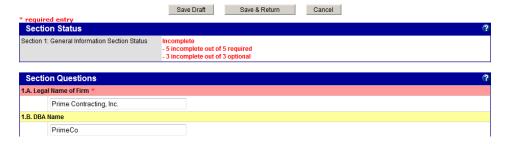

Some questions are formatted as a table to permit multiple lines to be entered. Fill in the fields for a line and click the **Add more lines; save page** link to save the data and add more blank lines to the table. To remove a line, delete the data from all fields and save.

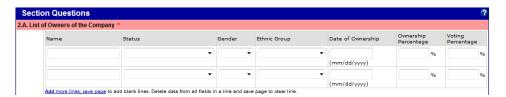

## **Security**

The application system is secure. All communications between you and the system are encrypted, your company information is stored on computer servers in a secure facility, and confidential data is encrypted at all times. Access to your application is strictly limited to the person that creates the application (you), any other specific company staff you authorize (always create new accounts for other employees, do not share accounts), and certification/support staff that you specifically authorize.

## **Getting Help**

During the application process, you may require assistance. To contact Customer Support, click the **Customer Support** link at the top or bottom of every page. Type the issue and click **Send**. Your question will be routed to the appropriate staff for response. The more detailed your submission, the faster the support team will be able to determine a resolution and respond to your query.

Your application is secure and visible only to you. If it is necessary for support staff to access the application, they will request that you grant access to the application for a specific period of time. To grant access, click the **Utilities** tab at the top of the page while in the application. Select a staff contact from the drop down, duration to authorize access, and click **Grant Access**. The user will receive an email alert. You can revoke access at any time.

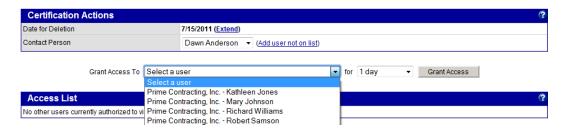

NOTE:

You must submit your application by the listed "Date for Deletion" as organizations require that submissions use up-to-date forms and document. If you need a few days more, you may be able to self-extend the date by click the **Extend** link on the **Utilities** tab. Once your application is automatically deleted, you must start again.

## **Supporting Documents**

Your application requires submission of certain documents. The mandatory and required documents must be submitted electronically; the list is required based on the regulation and your company type.

Please note that as a condition of your application for certification, you are required to <u>maintain in your office the original documents provided</u>. The NDDOT DBE Supportive Services may review these original documents, including the signed and notarized certification affidavit, during the site visit, if applicable. Furthermore, the agency reserves the right to inspect in person and/or request original documents by mail of any supporting document at any time during the term of certification.

You are required to submit documents electronically.

## **Mandatory vs Required Documents**

The documents listed are split into two sections. All documents must be attached or marked as Not Applicable to complete the application.

- Mandatory documents must be provided with your application. There are no exceptions and failure to provide all of these documents will result in an immediate delay in the processing of your application.
- 2. <u>Required</u> documents must be provided if applicable to your firm. Review the document type and included notes to determine the relevance of the document. If the staff reviewer determines that a document not provided is needed, they will contact you to obtain the file, resulting in a delay in the processing of your application. If a document is not applicable to your firm, you must mark it **Not Applicable**. The system will not allow you to submit your application without these documents being addressed.

### **Attaching Electronic Documents**

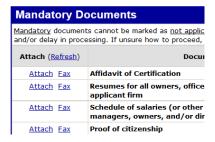

To attach an electronic file, click the **Attach** link. In the popup window (you may need to allow your Internet browser to permit popup windows), click the **Browse** button to find the relevant file. Click **Attach File** to upload to your application; for larger files it may take several minutes for the process to complete. You can upload as many files as needed for a particular document type. Once the file is uploaded and listed on the page, you can close the window. On the document list, click **Refresh** to update the status of the list.

#### **File Limitations of Electronic Documents**

The types of files that you can attach are restricted to maintain system security. We recommend that you use PDF, DOC, XLS, and JPG formatted files. Other files types may not be easily readable by staff and may delay the review of your application.

Attached files are limited to 10 MB. This is not a limitation of the system, but a reasonable maximum size that staff users are able to receive via email, open, and view on their computers. Larger files cannot be easily read or printed. If your electronic files exceed the 10MB limit, you will need to rescan at a lower resolution or compress the file.

## **Signing the Application**

Once all sections and the document list have been completed, you will be able to access the **Signature** tab. Type your name as a digital representation of your signature, your title, confirm the date and company name, and click **Sign Application**. You will be automatically redirected to the application submission page.

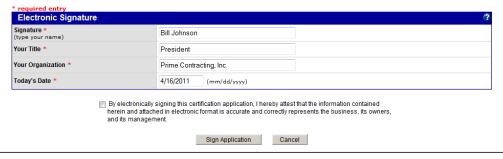

NOTE:

If you need to make a change to your application after signing but before submitting, return to the **Signature** tab and click **Clear Signature**.

## **Submitting the Application**

Click **Submit Application** to send your application. The page will refresh and you will be displayed final information.

NOTE:

Once submitted, you cannot edit or recall your application.

#### **Electronic Documents**

Use the links displayed in the **Required Actions** section to upload your documentation. The Supporting Document List link will provide a printable checklist that you can use to ensure that all documents are attached. Click **BUTTON** to view the full application to print or convert to PDF for saving.

Your application will not be reviewed until all documents are received. A weekly reminder will be sent until you provide the documents.

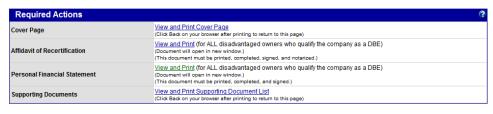

View and Print Application For Your Records

# **Application Review Process**

Once received, your application will be closely reviewed by staff. The application form and supporting documents will be read closely to verify if your firm meets or continues to meet the requirements for certification.

During this review, additional information is often identified as necessary. Staff will create a "Question" in the system for you to answer, which may also require submission of additional documentation. You will receive a notification when a question is asked. The response must be submitted within the system as the question and answer may contain confidential data and are not for disclosure outside the security of your account. The review of your application may be suspended if you do not respond to the question in a timely manner.

To respond to a question, access the application and click the **Q&A** tab. Click the question to be answered in the list.

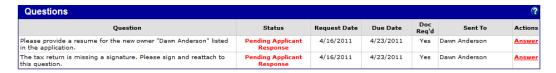

Answer the question, attach any requested documentation, and submit the response.

## **Returned Applications**

If you have not provided key information on the application, NDDOT may not consider it to be a valid submission. In this case, NDDOT might "return" the application to you for further review and resubmission. You will receive an email alert if this happens along with a reason for the action. Follow the instructions provided to resubmit.

## **Ineligible Applications**

If your firm does not meet the basic eligibility criteria for certification but you still submit an application, the organization may mark your application as "ineligible" and apply a penalty time period during which you cannot reapply. In this circumstance, you will receive an email alert along with a reason. No further action can be taken on the application, although you may contact NDDOT for further explanation and clarification.

## **Incomplete Applications**

Applications which do not contain the required documentation or are otherwise incomplete will be closed out. When closed, the application is no longer available to the applicant.

In this circumstance, you will receive an email alert along with a reason. No further action can be taken on the application.

# What is the status of my application?

Throughout the process, you will receive notifications when status changes. This status can also be viewed on the application in the system. At the conclusion of the application review, you will receive a letter noting the final decision.